## **การใช้ Brush**

1. New งานขนาด 500x500 pixel

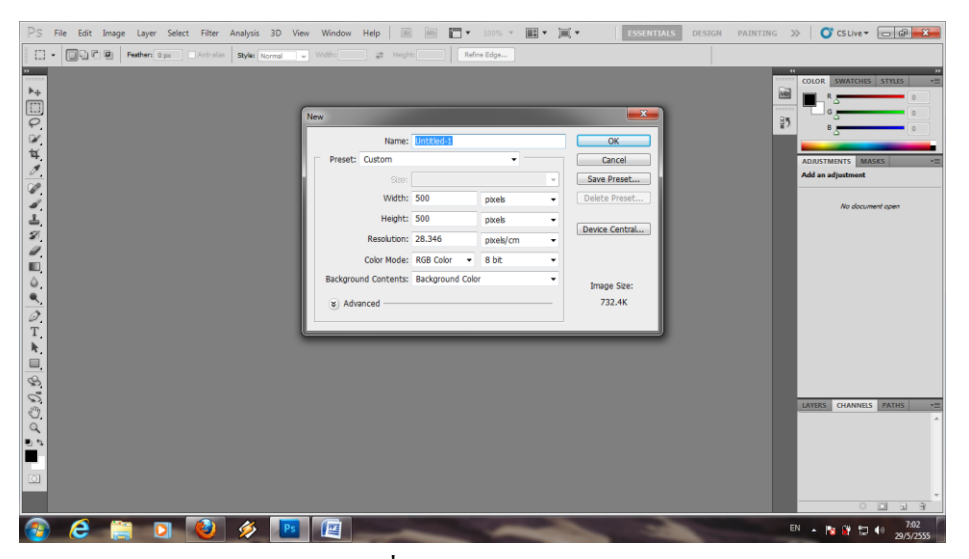

2. Download หัวเพ้น Brush Tool เพิ่มเติม

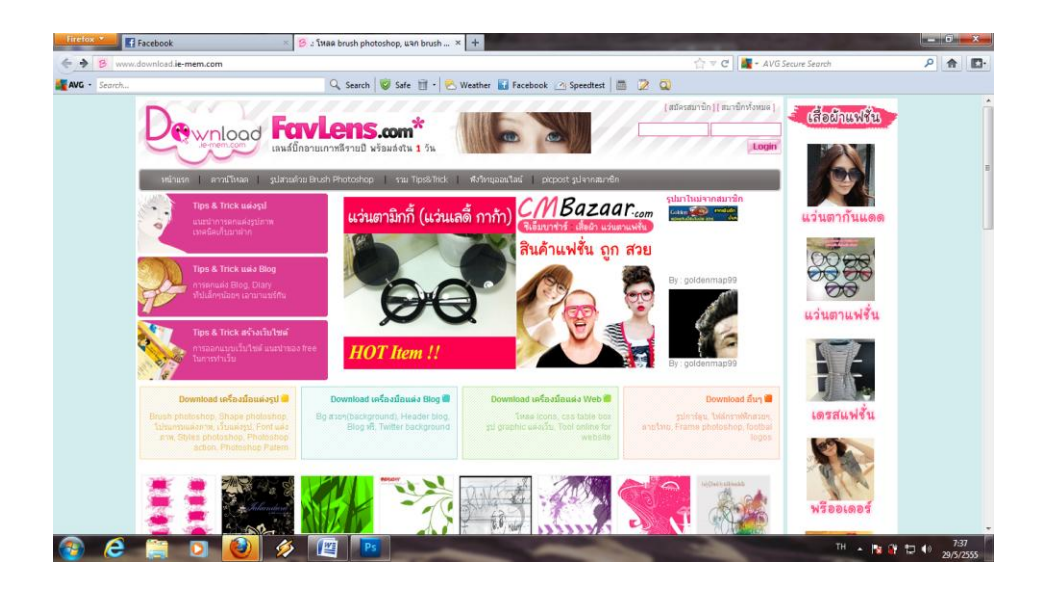

- 100%  $\bullet$   $\blacksquare$   $\bullet$   $\blacksquare$   $\bullet$ Select Filter  $Help$   $Br$   $\overline{Mb}$  $F^m$ ESSENTIALS DESIGN PAINTING >> | C CSLive > 0 0 23 File Edit Image Layer Analysis  $30<sup>°</sup>$  $\mathscr{A}$  +  $\Big|\bigvee_{134}^{\mathscr{V}}$  +  $\bigcirc \bigcirc \Big|$  Mode  $Q$  $\alpha$  Flows NO VALVE VALVE VALVE VALVE  $\Box$  O  $\mathbf{x}$ **Fall** Un led-1 @ 100% (La 圙  $\overline{15}$  $A \blacksquare$ ※ 票 国 24 当の回転の
- 3. เพิ่ม Layer และใช้เครื่องมือ Brush Tool วาดรูป Layer 1

 $\bigcirc$   $\beta$   $\bigcirc$ 

ß

4. เพิ่ม Layer อีก จากนั้นก็ใช้เครื่องมือ Brush Tool วาด Layer 2 แต่จะใช้หัวเพ้นที่โหลดมา คลิกที่ปุ่มเลือกรูป Brush Tool > Load Brushes…. เลือก Brush Tool ที่เราโหลดมา

EN A PE DE TE 40

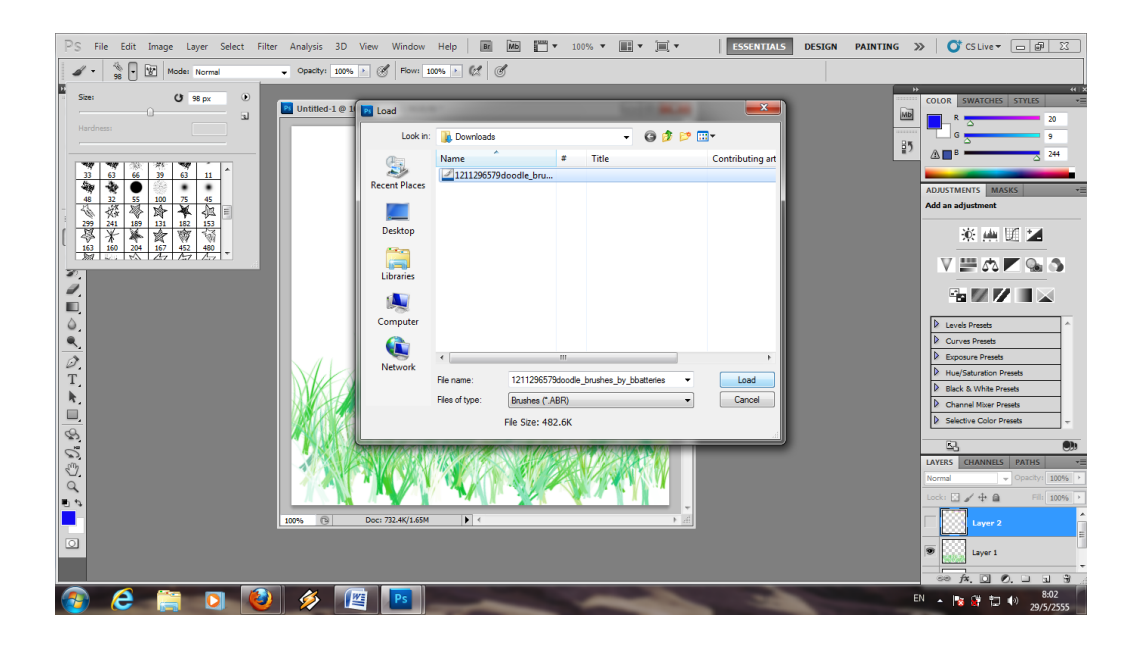

5. จากนั้นก็เลือก Brush Tool เลือกรูปที่ต้องการวาด และก็วาดตามใจชอบ

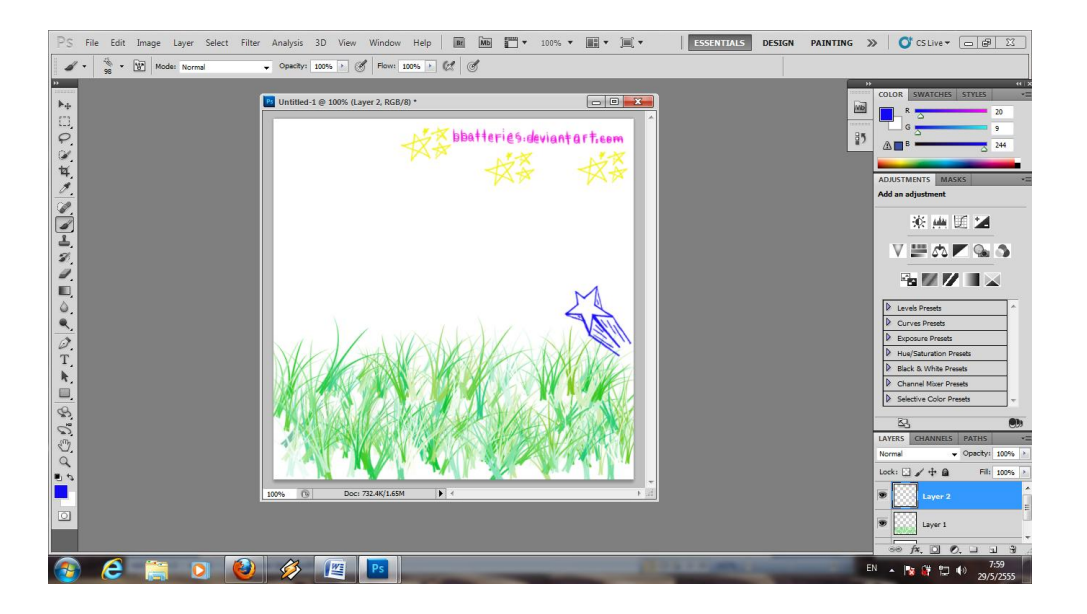

6. และก็เพิ่ม Layer อีก เป็น Layer 3 จากนั้นก็ใช้เครื่องมือ Brush Tool วาดรูปตามต้องการ ใน Layer 3 เราจะขยับรูปโดยติ๊กเครื่องหมาย  $\;\sqrt\;$ ในช่อง Auto-Select และ Show Transform Controls จากนั้นเราก็ปรับขนาดรูปและย้ายรูปตามความต้องการ ถ้าพอใจแล้วให้ไปคลิกที่เครื่องมือ Move Tool แล้วเลือก Apply

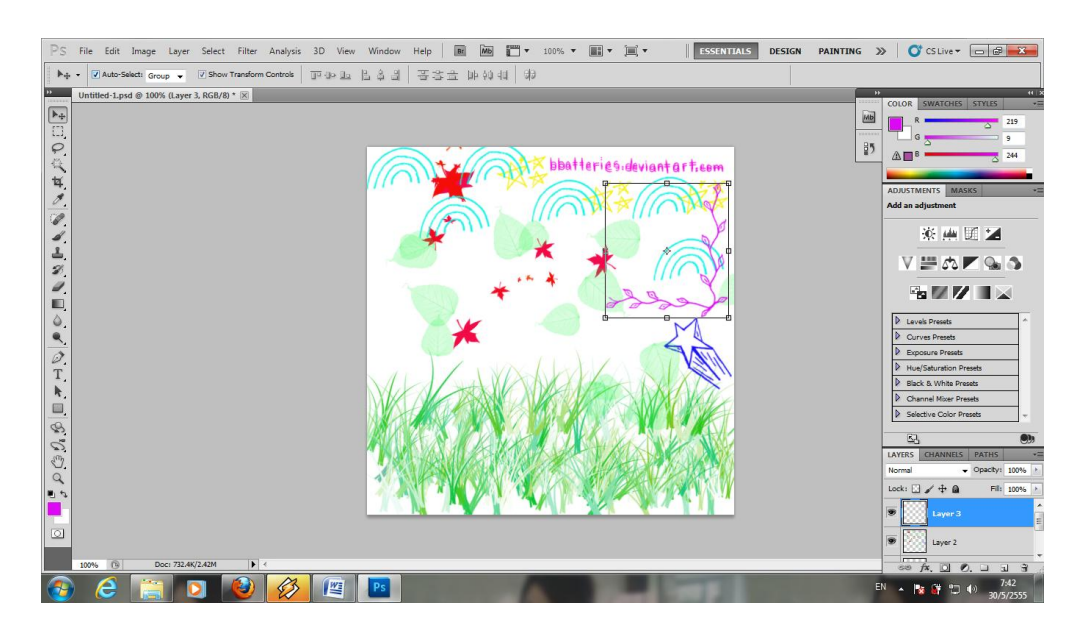

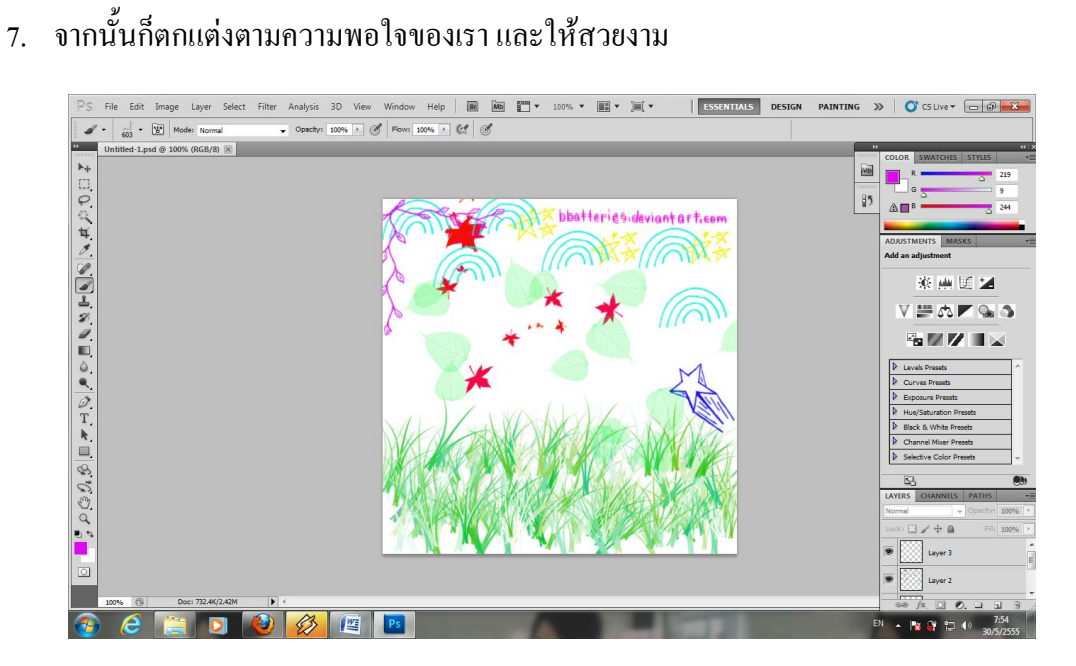

## <u>เสร็จแล้วค่ะ</u>